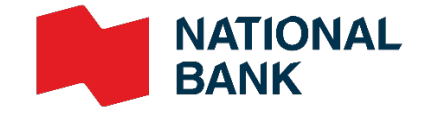

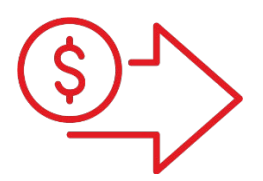

# Cash Management web portal User Guide

**›** Cash Management Solutions

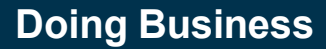

## Table of contents

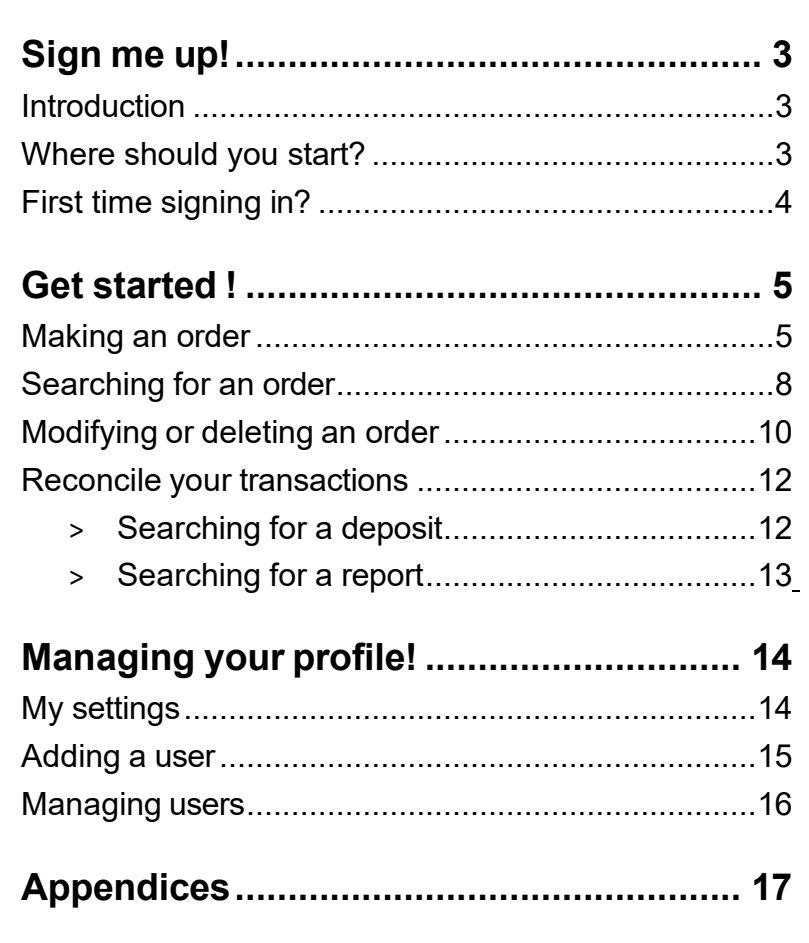

GardaWorld customer service, weekdays 8 am to 5pm

- [BNCsupport@garda.com](mailto:BNCsupport@garda.com)
- 1-833-652-1406

# <span id="page-2-0"></span> $(1)$  Sign me up!

## <span id="page-2-1"></span>Introduction

The Cash Management web portal allows you to manage cash activities easily and efficiently. This tool will help you place orders (CAD bills and coins), see deposits, view the transaction history, get handy and easy-toaccess reports and track cash flow.

### **Using Money Manager web portal can be summed up in three easy steps**

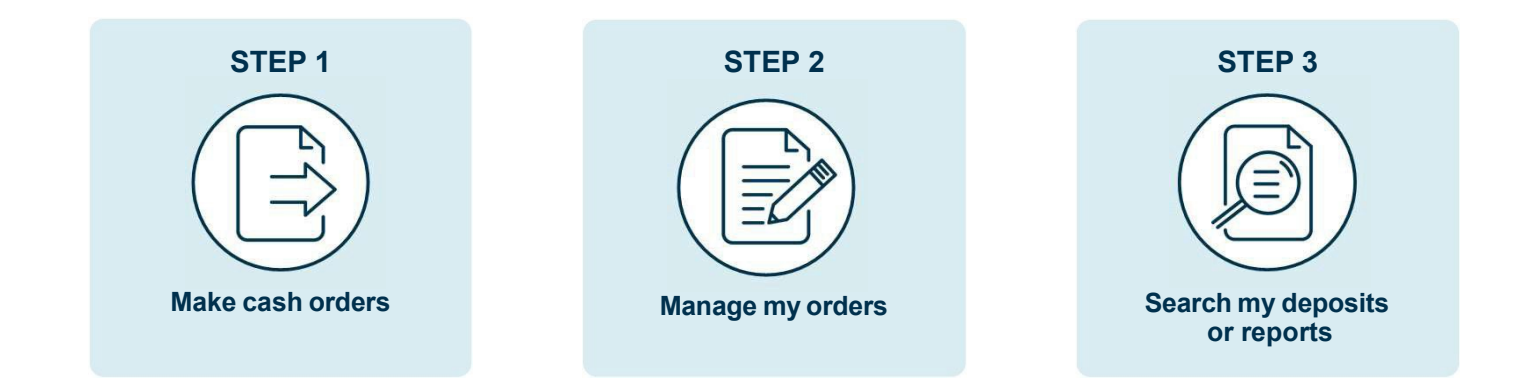

## <span id="page-2-2"></span>Where should you start?

Before you begin, you will need to understand the different types of access that are offered on the portal. There are two types of access available to you:

### **Corporate and Entity Group user roles:** administrator access received from Garda during the application process

You will have this type of access when you need to play the administrator role. It allows you to manage, create and revoke the access of other users or administrators in the company.

### **Corporate User**

- > Modify/delete a cash order
- Search cash orders
- > Search deposits
- > Search reports
- > Setup users

### **Entity Group User**

- Enter/modify/delete a cash order
- > Search cash orders
- > Search deposits
- > Search reports
- > Setup users

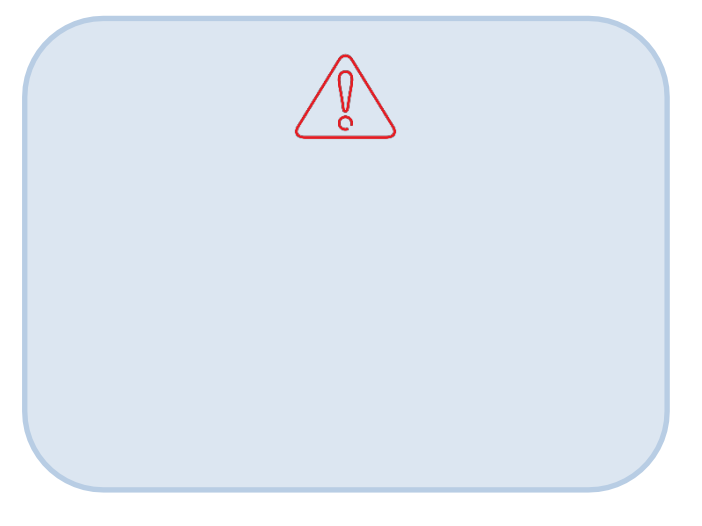

### **Store User roles:**

The roles listed below are the main roles used for store management.

### **Store (Orders and View Deposits)**

- Enter/modify/delete a cash order
- > Search cash orders
- > Search deposits
- > Search reports

### **Store (Read Only – Orders and Deposits)**

- > Search cash orders
- Search deposits
- > Search reports

### **Store (Orders Only)**

- Enter/modify/delete a cash order
- Search cash orders

### **Store (View Deposits)**

- Search deposits
- Search reports

### **IMPORTANT !**

Other roles can also be assigned in the platform; however, it does not apply for clients :

- > STORE (Read Only Orders and Shipments)
- > STORE (Orders and Shipments)
- > STORE (Shipments and Deposits)
- > STORE (Enter Deposits)
- > STORE (Orders and Enter Deposits)
- Entity Group User (Orders and View Deposits)
- Entity Group User (Orders Only)
- Entity Group User (Orders and Shipments)
- $\geq$ Entity Group User (Orders and Enter Deposits)

## <span id="page-3-0"></span>First time signing in?

- > You must contact customer service to obtain your user ID and temporary password.
- > The first time you sign in, you'll be asked to change your password.
- > Once the new password has been chosen you must select **Save** to save your new password.

### **Once your new password is saved, you will receive a confirmation that your password has been changed.**

## Q

#### **Your new password must contain:**

- Minimum length of 8 characters.  $\geq$
- Maximum length of 16 characters.  $\geq$
- At least one number
- At least one letter
- At least one lowercase letter
- At least one uppercase letter
- At least one special character
- Must not contain repetitive or consecutive characters.

<span id="page-4-0"></span>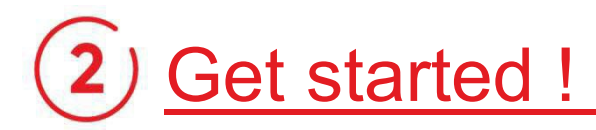

## <span id="page-4-1"></span>Making an order

> Once signed in and on the main screen, click **Enter Cash Order**.

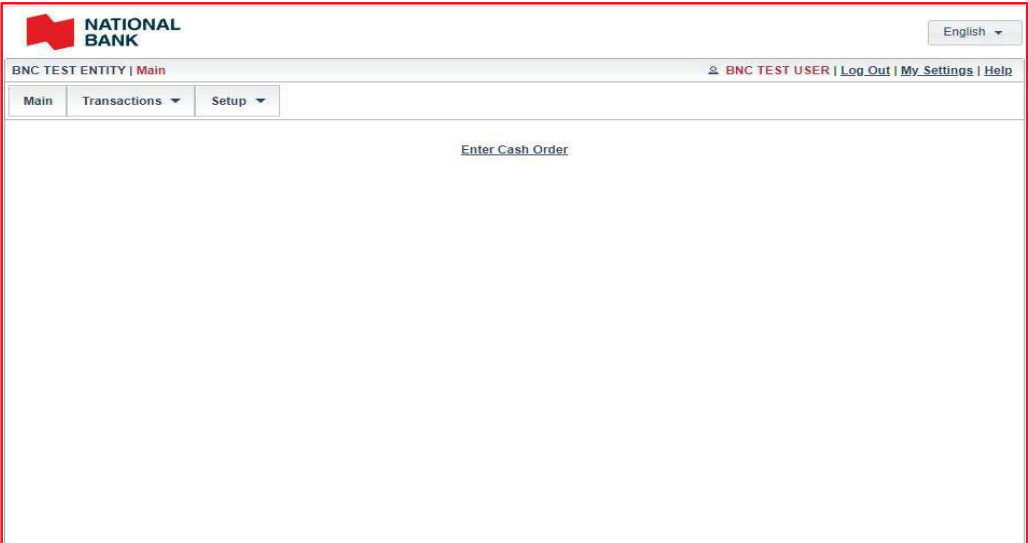

> Validate that the store name is displayed in the **Select store** field. If the store name does not appear, you can select it by clicking on the *folder* icon.

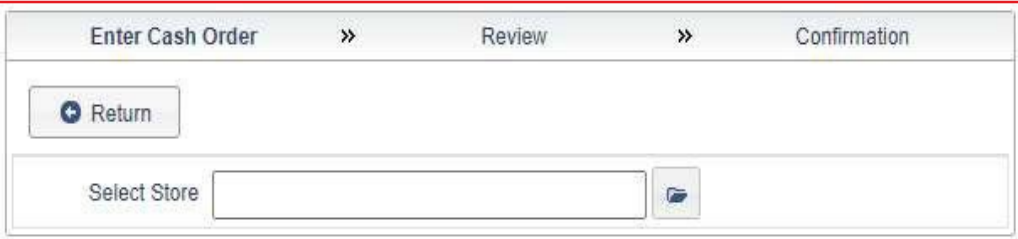

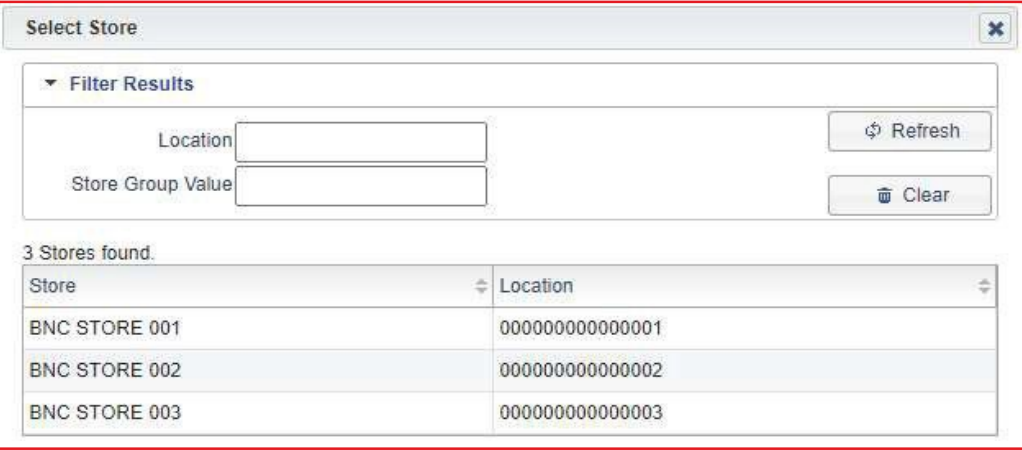

> Indicate the date you wish to receive your order. By default, the next available delivery date is displayed. You can change it as needed.

*Depending on the agreement with your carrier, orders scheduled on public holidays may be advanced or postponed.*

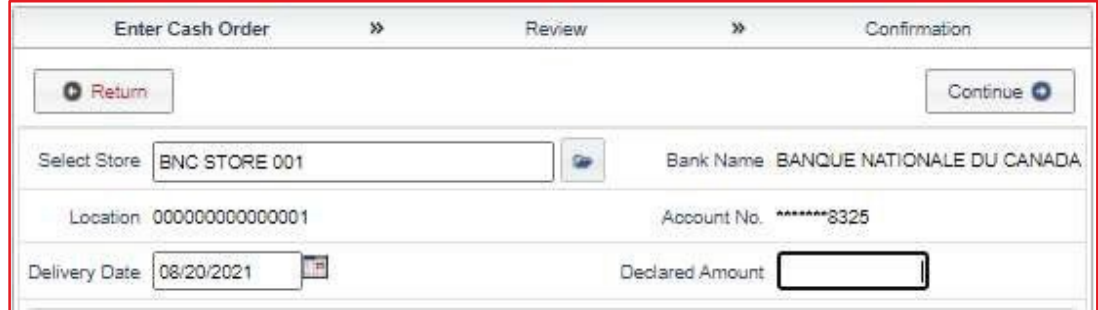

> Enter the desired amount for each denomination. Two tabs are available, one for banknotes and the other for coins.

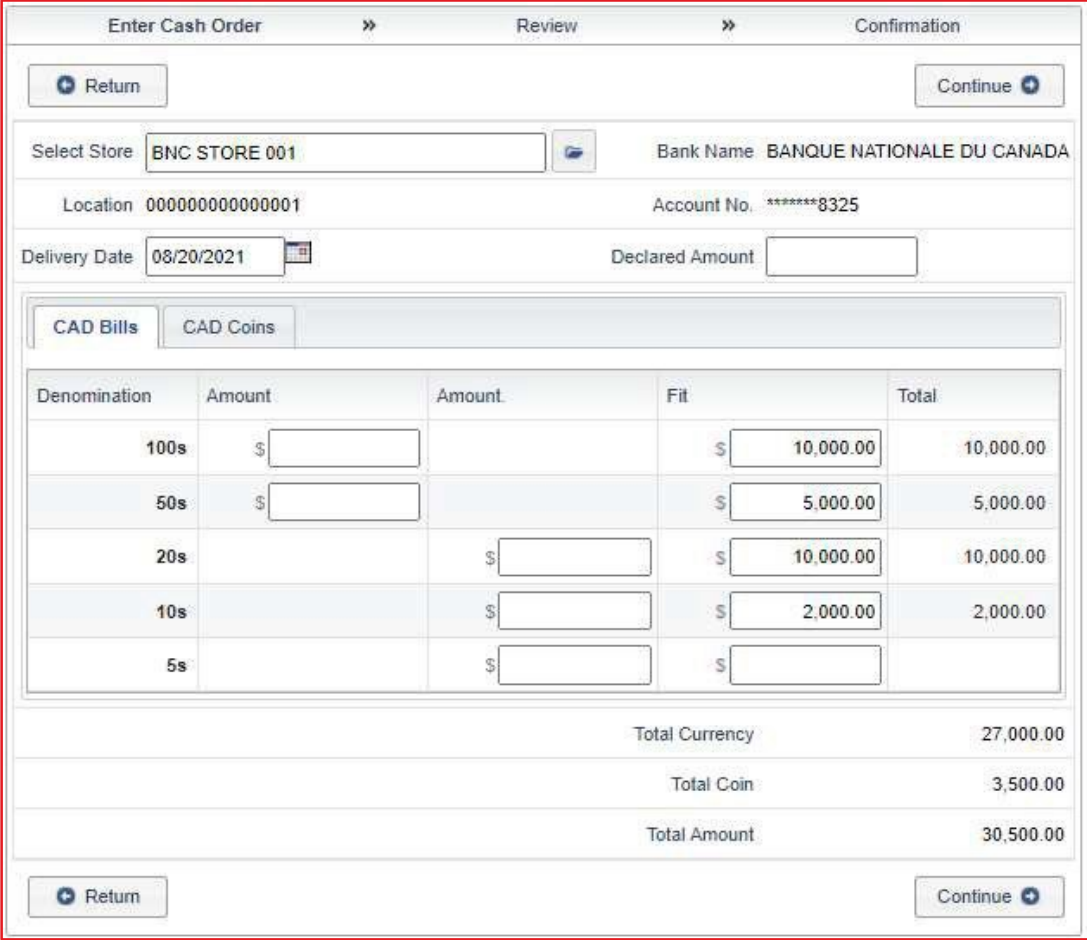

- > Once this step is completed, the total amount of your order will be displayed on the screen under the **Total amount** section. Enter the same amount in the **Declare Amount** field, then click on **Continue** at the bottom right.
- > Finally, view the summary of your order. If you notice an error or just want to make a change, click the **Edit** button at the top left, otherwise click **Continue**.

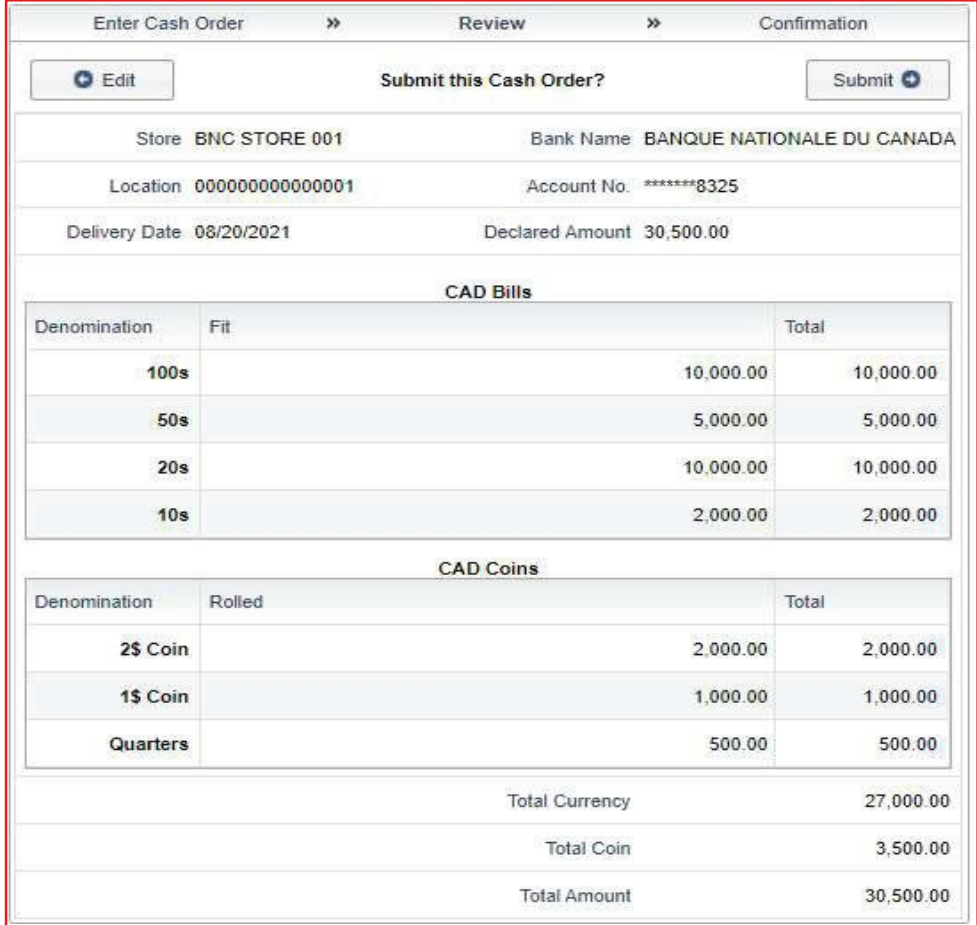

> A confirmation message will appear once your order is completed.

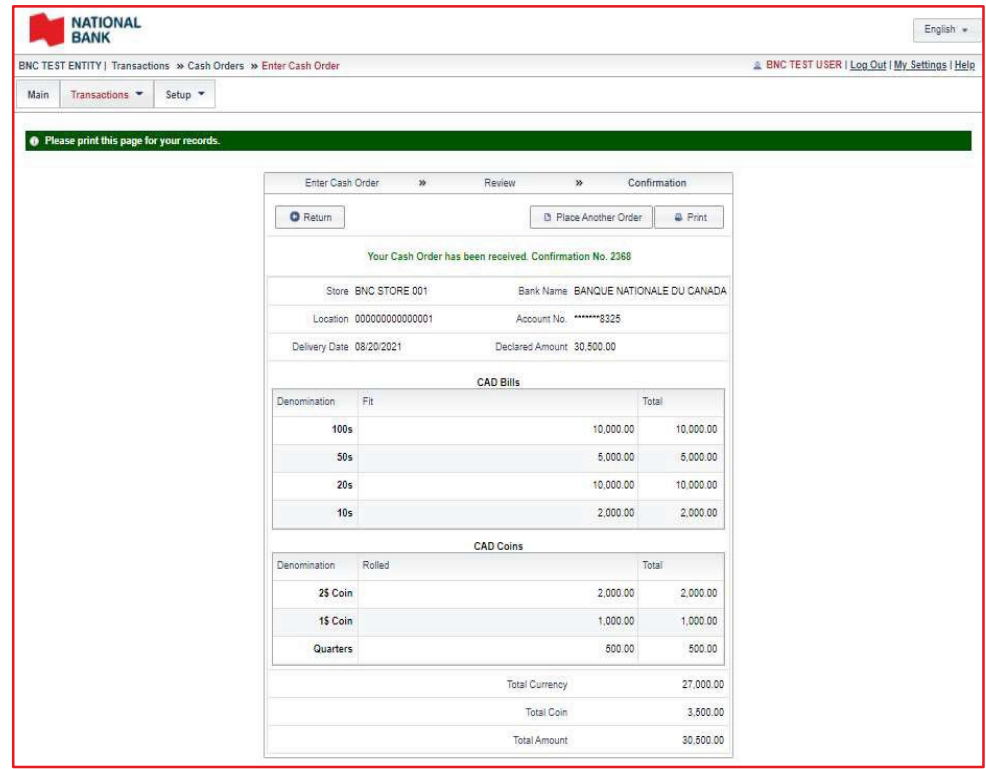

## <span id="page-7-0"></span>Searching for an order

The portal allows you to search in two ways, either by using the cash order finder or by using the store calendar..

### **Search cash orders :**

> To search an order, select **Transactions**, then **Cash orders**, and finally the option **Search cash order**.

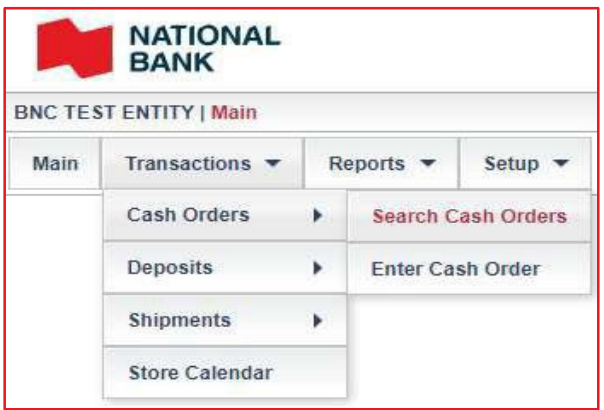

> You must make a choice from the drop-down menu for the **Store** and **Date** fields. Then, complete the other search criteria according to your needs.

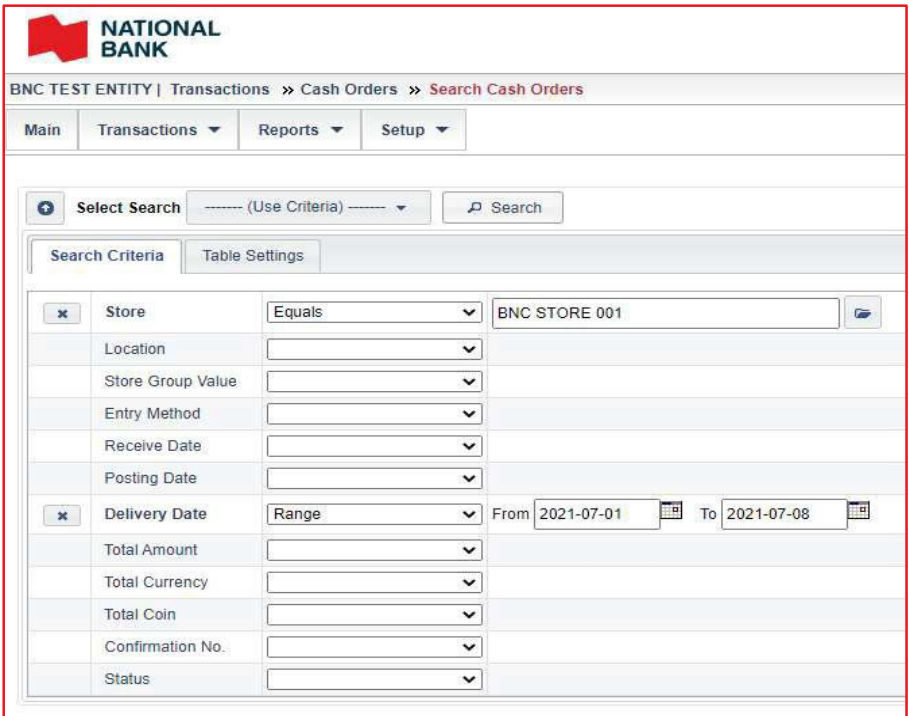

> The orders matching your search criteria will be shown once you've chosen them. Select the order you want to see details for or export as needed.

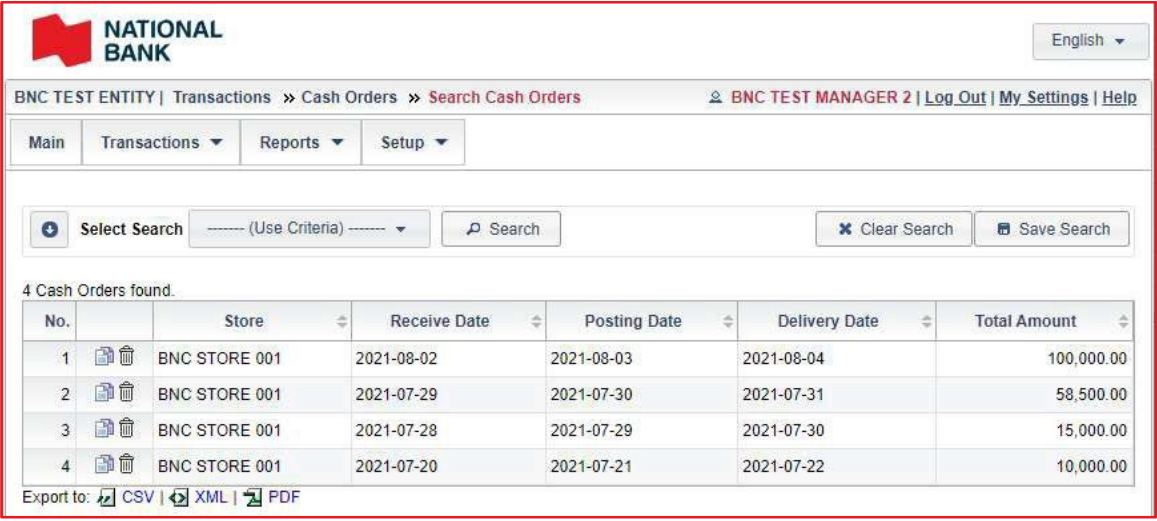

### **Checking the Store Calendar :**

> Once you've signed into the web portal, select **Transactions** and then **Store Calendar**.

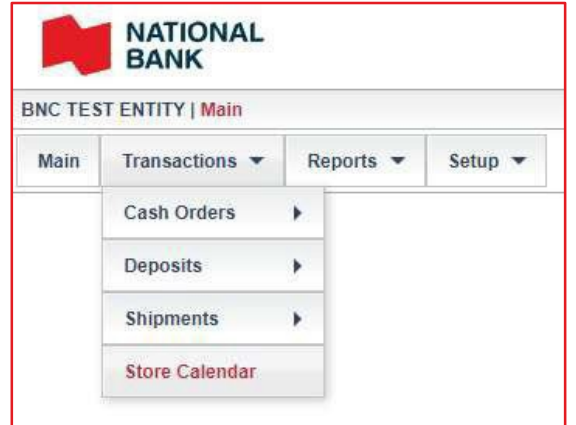

> Validate that your store name is displayed in the **Select store** section. If not, select the file icon and the list of stores you have access to will appear.

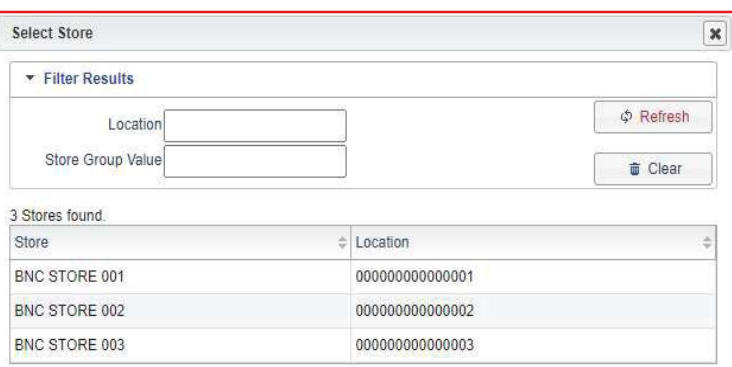

> The calendar will show all transactions carried out, orders in red and deposits in green. Select the desired transaction to view the details.

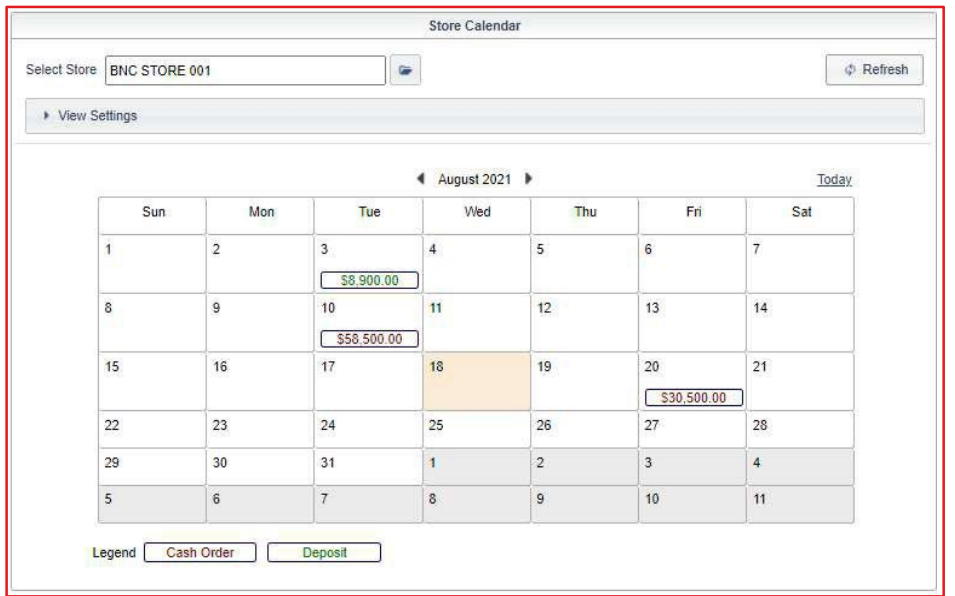

## <span id="page-9-0"></span>Modifying or deleting an order

> To modify an order, find the desired order by following the steps in the previous section and select **Update**. You can change the delivery date and the amount.

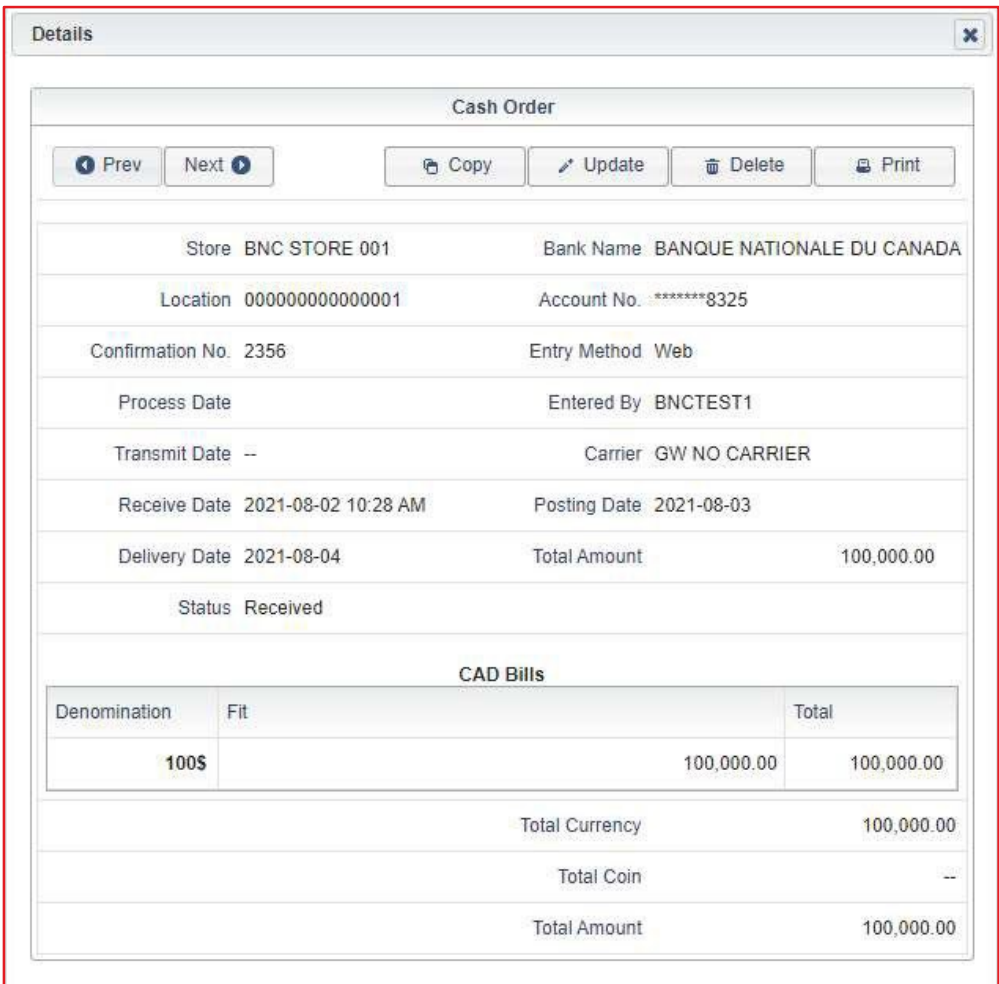

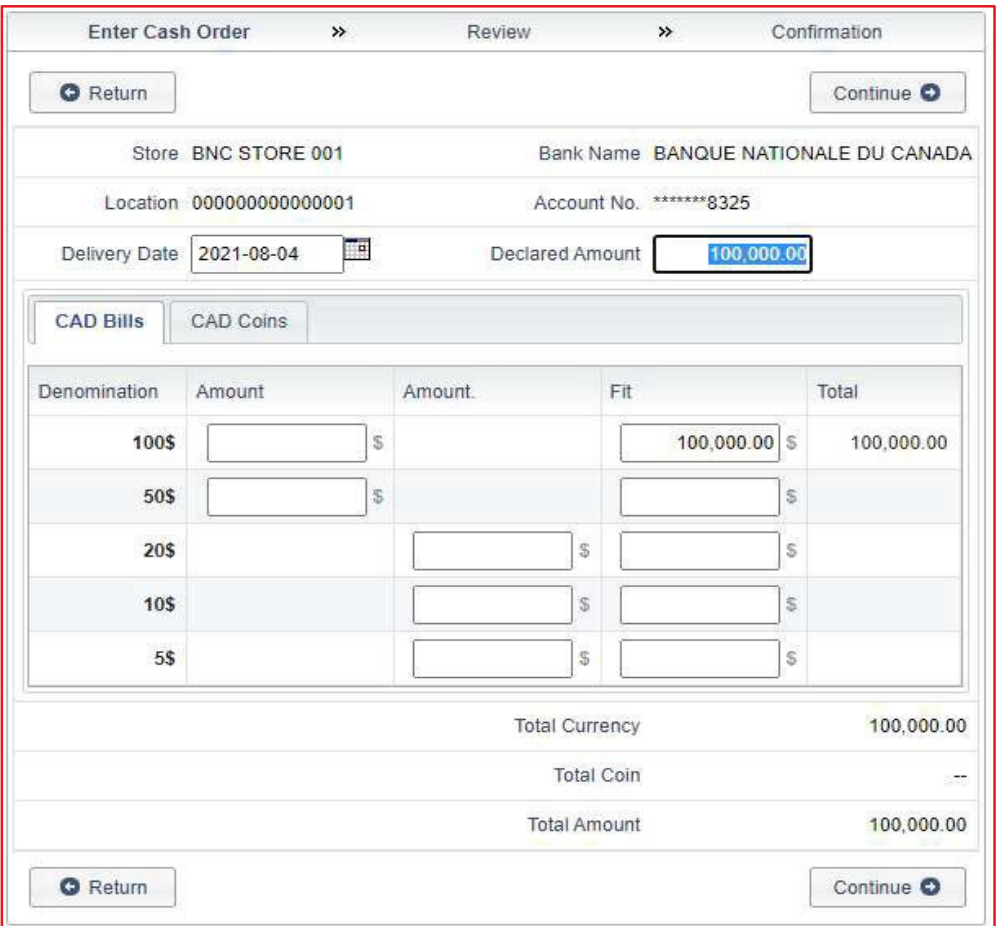

> To delete an order, find the desired order by following the steps in the previous section and select **Remove**.

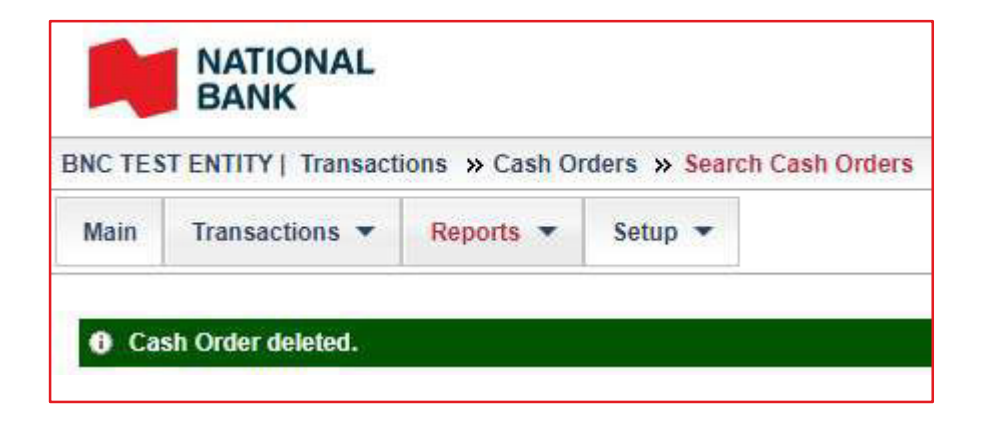

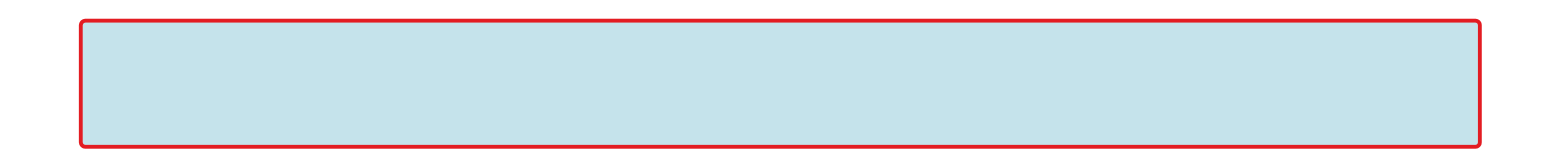

### <span id="page-11-0"></span>Reconcile your transactions

Whether it is for an order or for a deposit, once the transaction is processed by your cash management center, it will be available to you in the web portal. You can access their information by searching directly on the web portal.

## <span id="page-11-1"></span>Searching for a deposit

> To access the deposit search menu, select **Transactions**, then **Deposits** and finally **Search Deposits**.

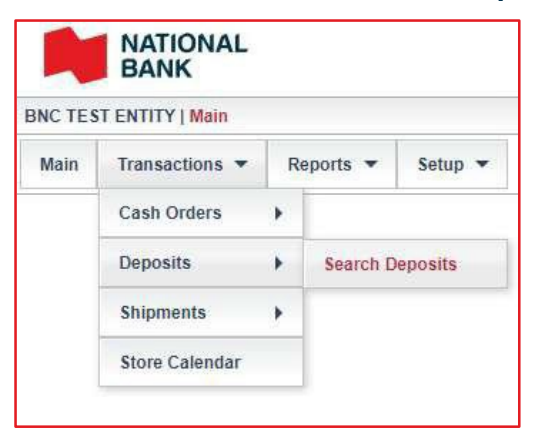

> Make a choice from the drop-down menu for the **Store** and **Date** fields. Then, complete the other search criteria according to your needs.

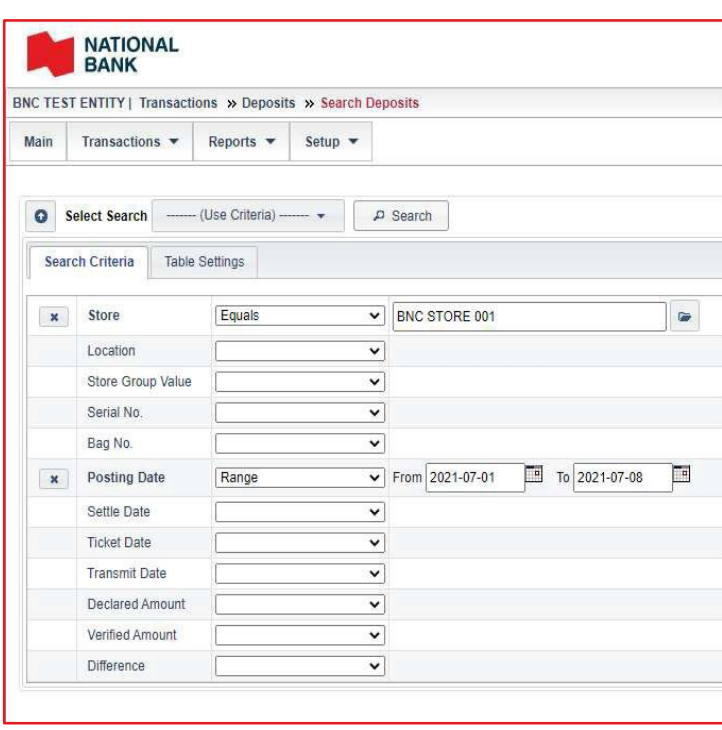

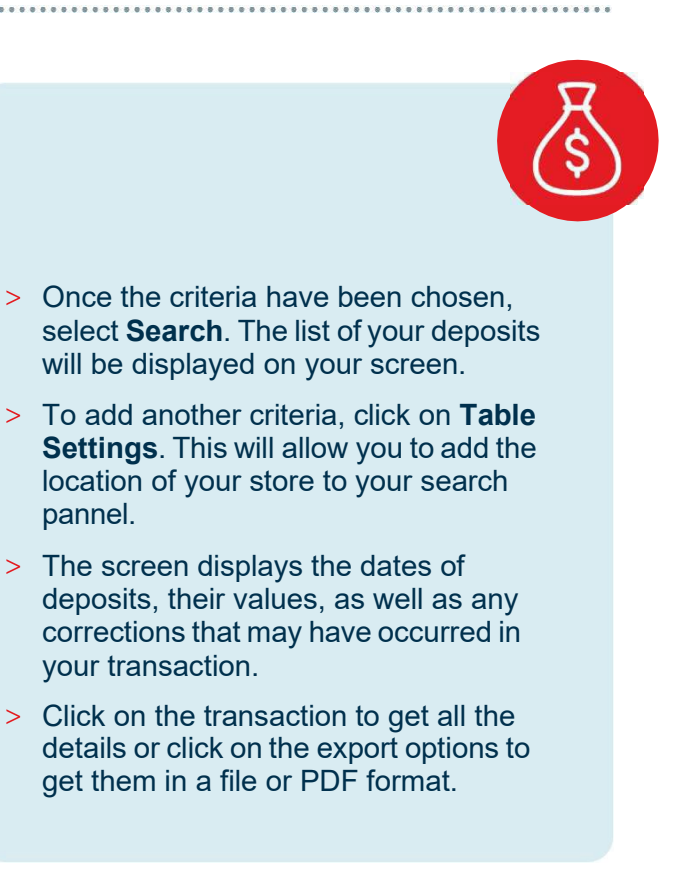

## <span id="page-12-0"></span>Searching for a report

The portal allows you to view and download the « *Deposits Received and Corrections* » Report. This report confirms the deposit date, the bank account number and any corrections that might have been made in the account.

> To access the search reports menu, select **Reports** then **Search Reports**.

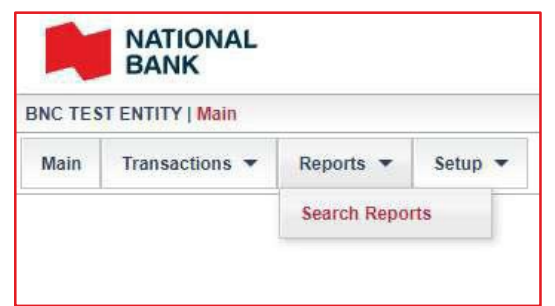

> At least one date must be selected as a search criteria.

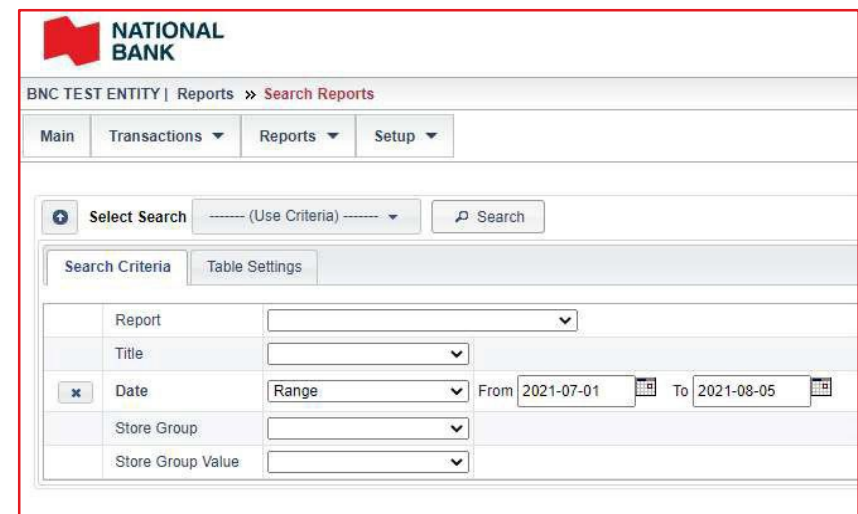

> Once you have chosen the criteria select Search. The list of available reports will be shown.

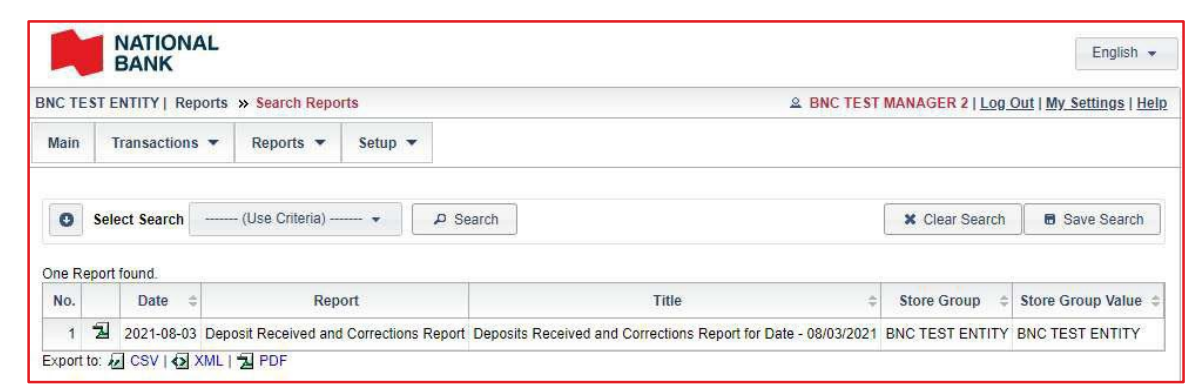

<span id="page-13-0"></span>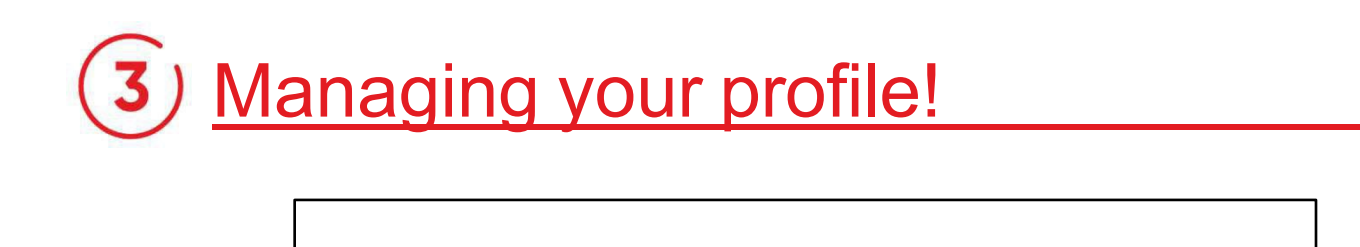

## <span id="page-13-1"></span>My settings

The **My settings** menu is located at the top right in the main menu. This menu allows you to update your personal information, such as your name, email address, and phone number. From this menu, you can also change your password or modify your security question.

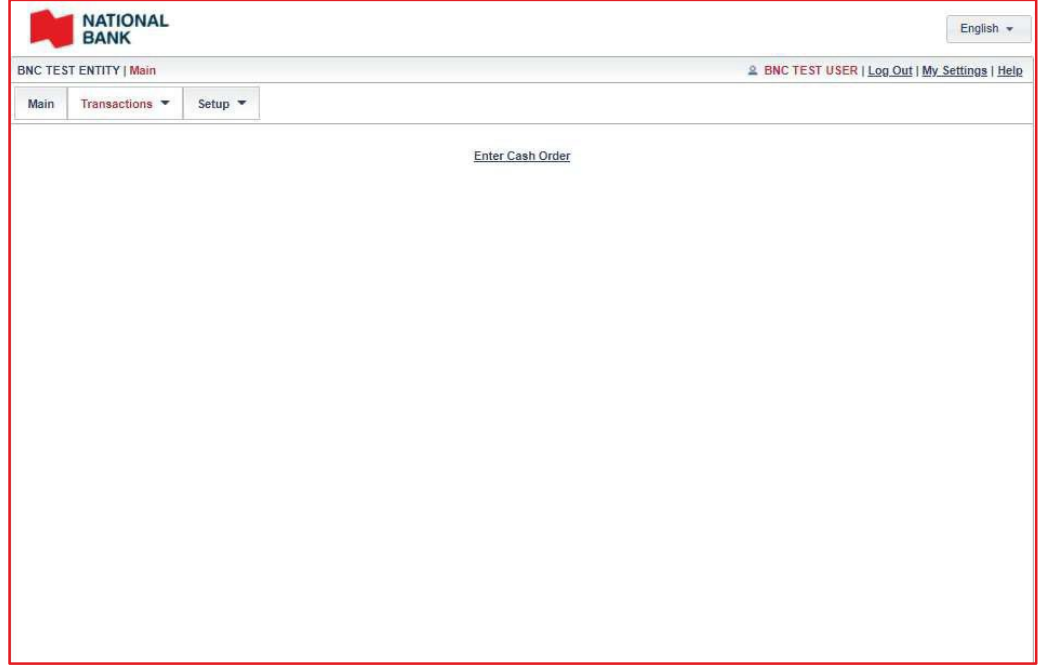

> To change your personal information, select **General settings**. To change your password and security question, select **Security**.

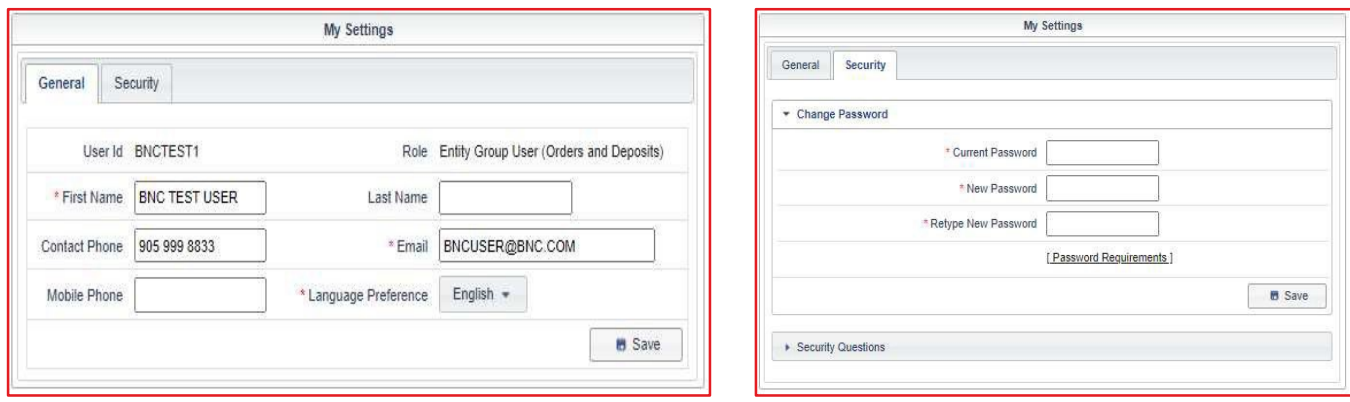

## <span id="page-14-0"></span>Adding a user

If you have a Corporate User or Entity Group User role, you have the permissions to create a new user from your account.

- > To create a new user, select **Setup**, then **Web Users** and then **Add Web User**.
- > You'll then need to enter the user information for the new account..
- > Refer to Appendix A for specifications on how to complete each of the fields in this section
- > Fields with an asterisk are required.

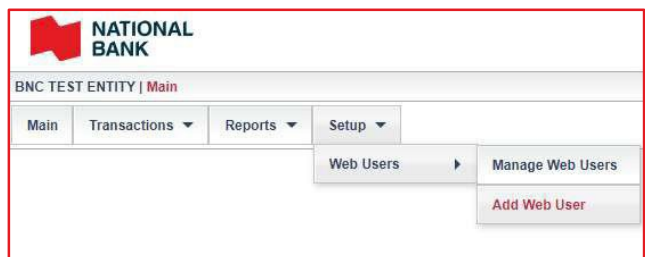

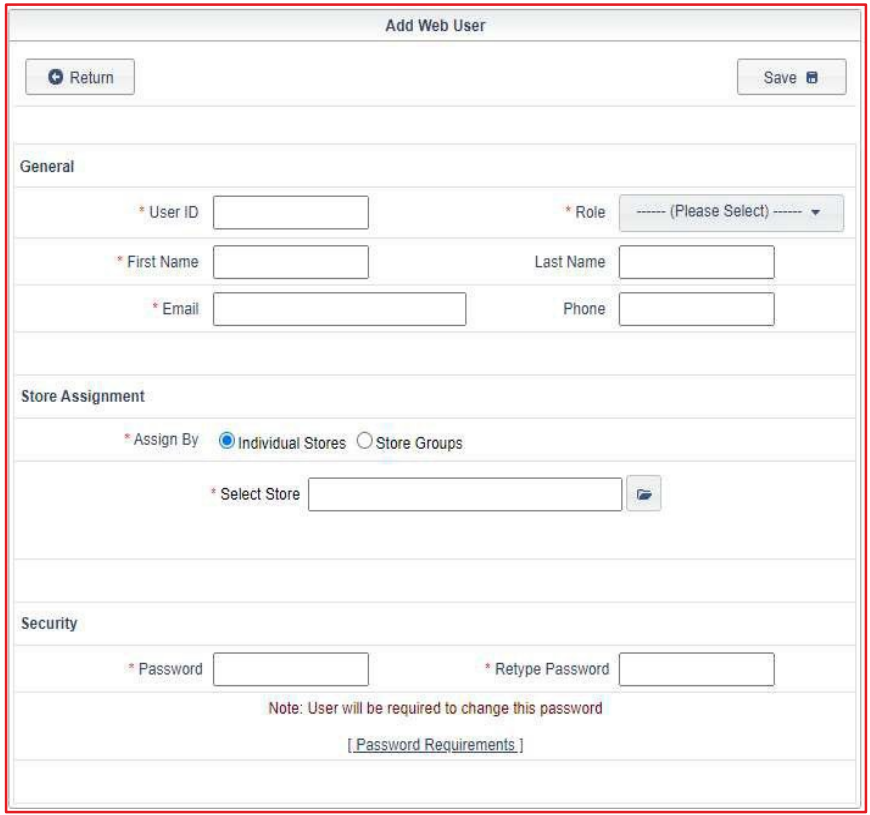

## <span id="page-15-0"></span>Managing users

Once your users have been created, if your permissions allow, you can change their access details.

> Go to the main screen. In the **Setup** menu, select **Web Users** and **Manage Web Users**.

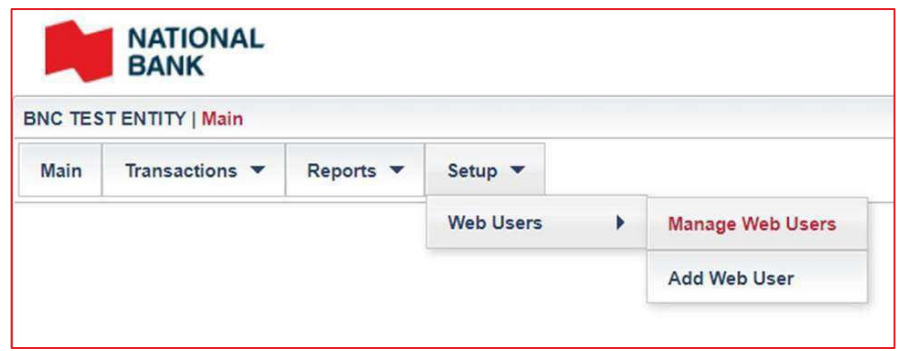

> The list of store users that you have access to will be shown. Select the user you would like to modify and from the options at the top right of your screen, click on the desired modification.

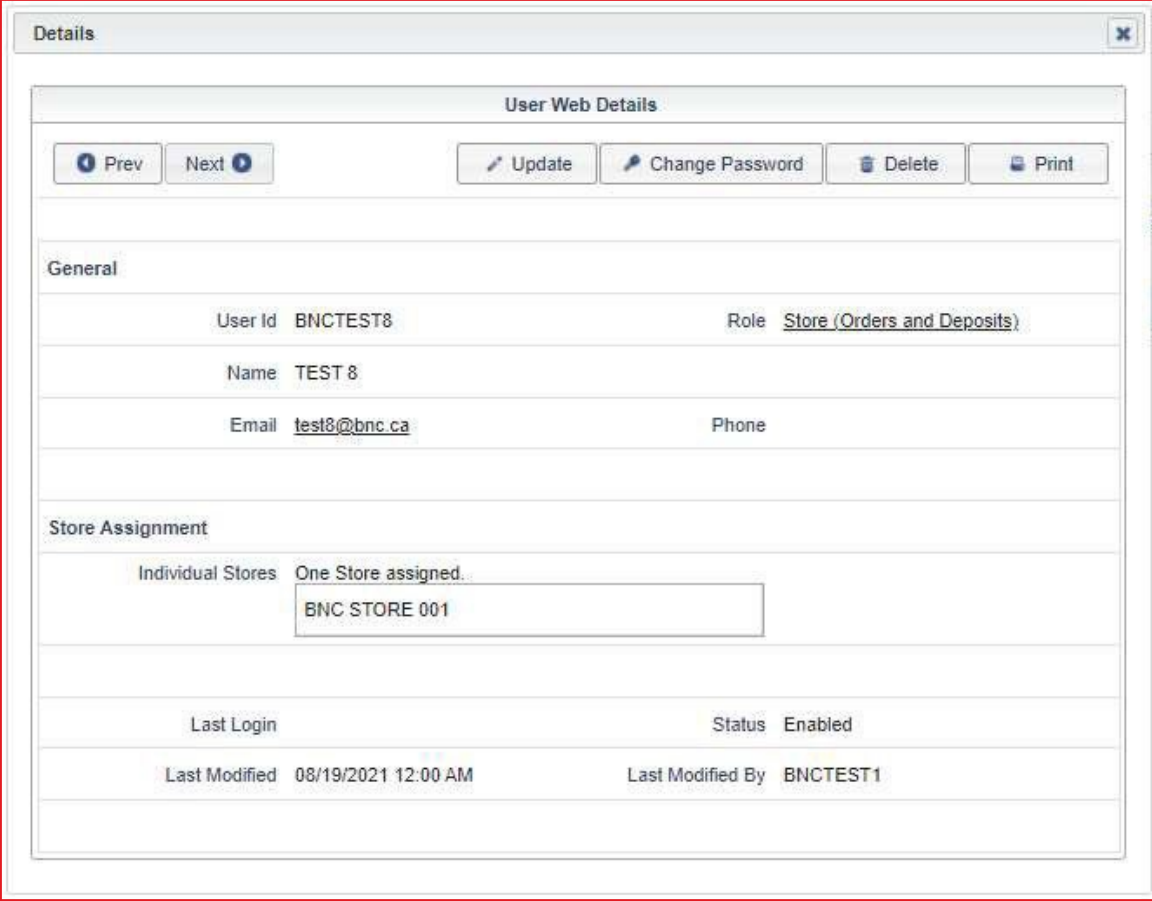

<span id="page-16-0"></span>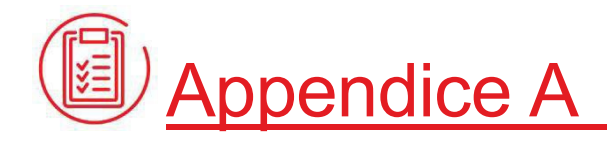

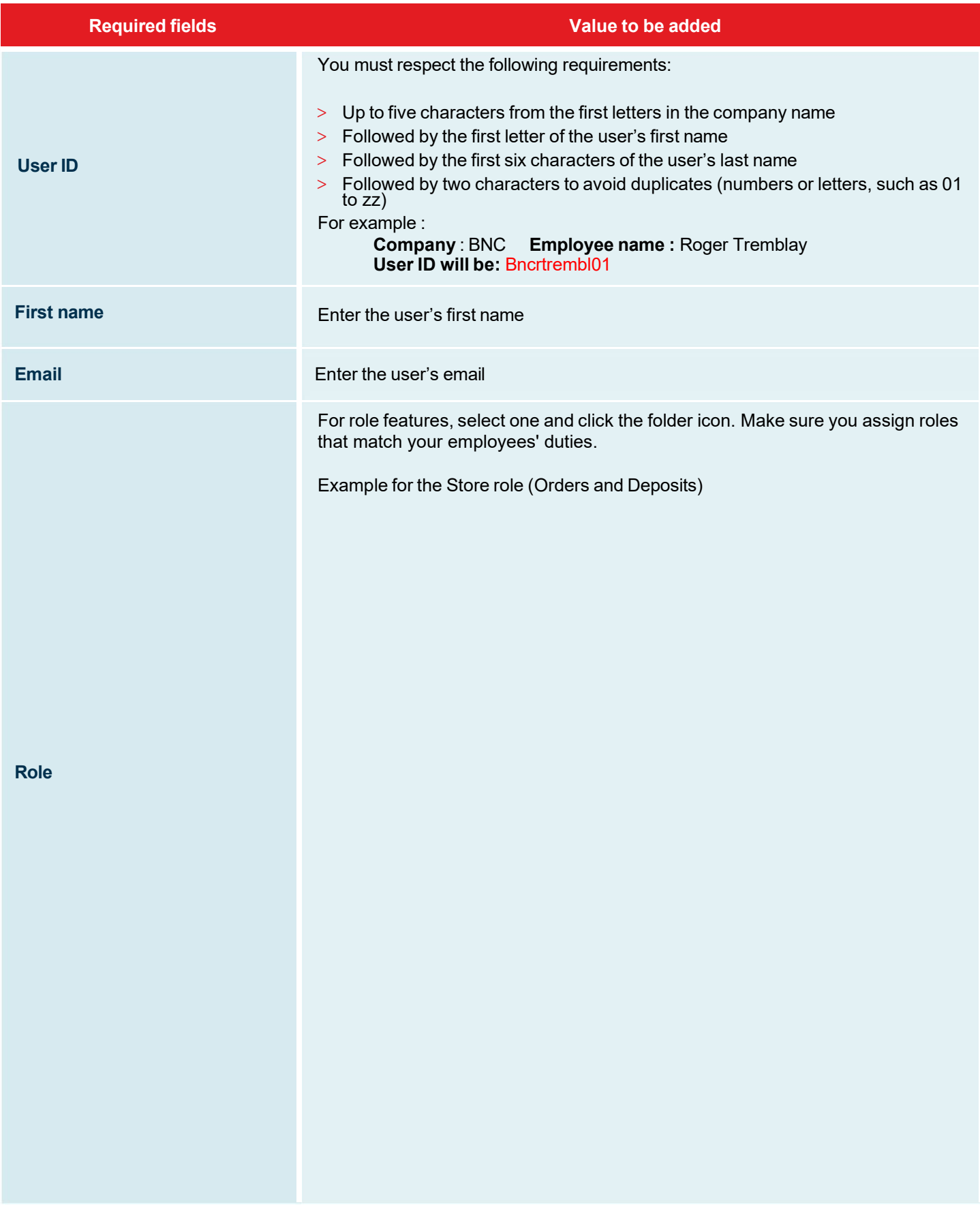

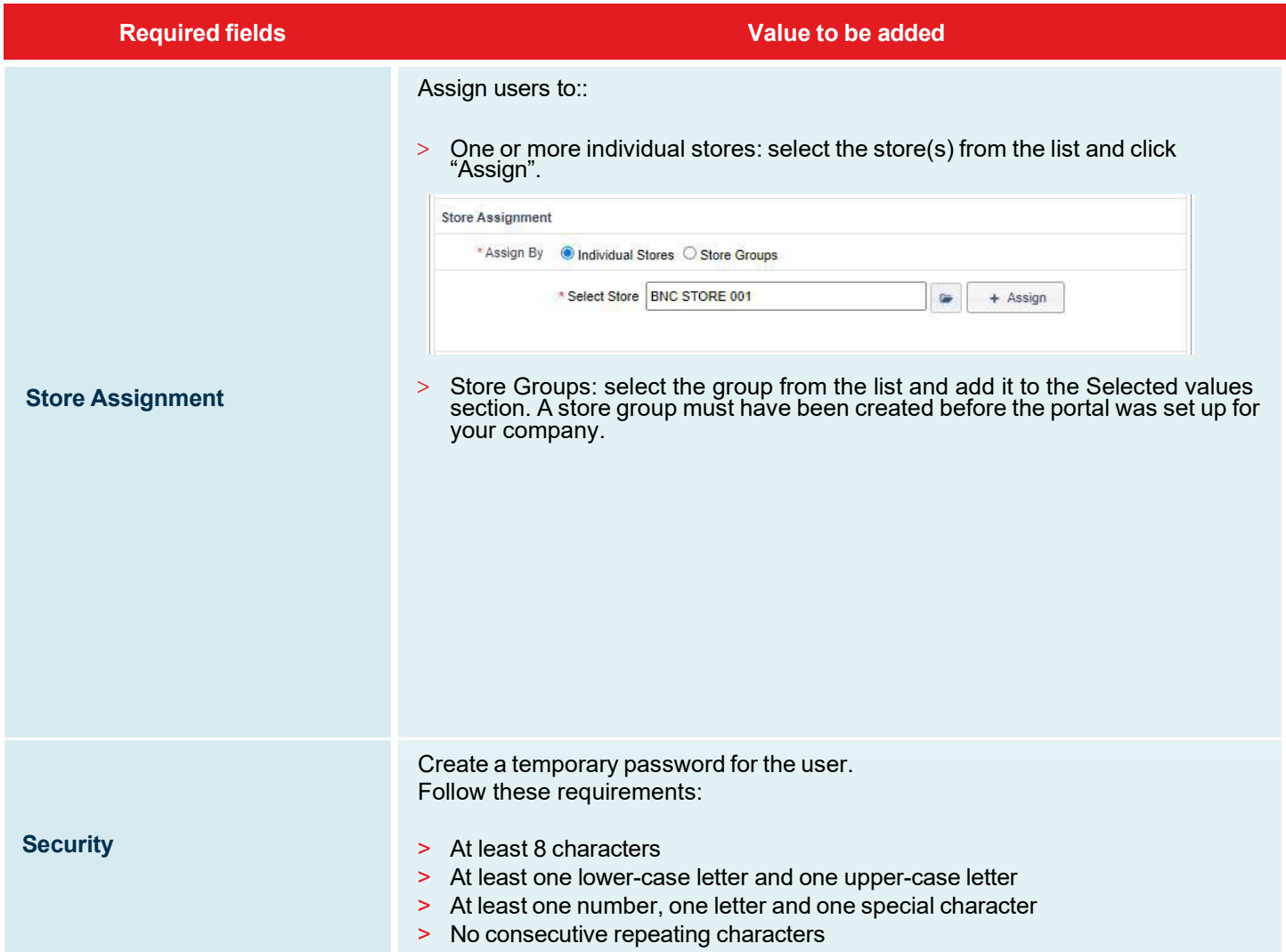

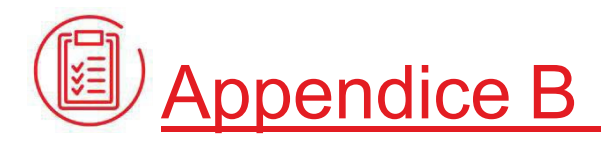

## Authorization form for new users

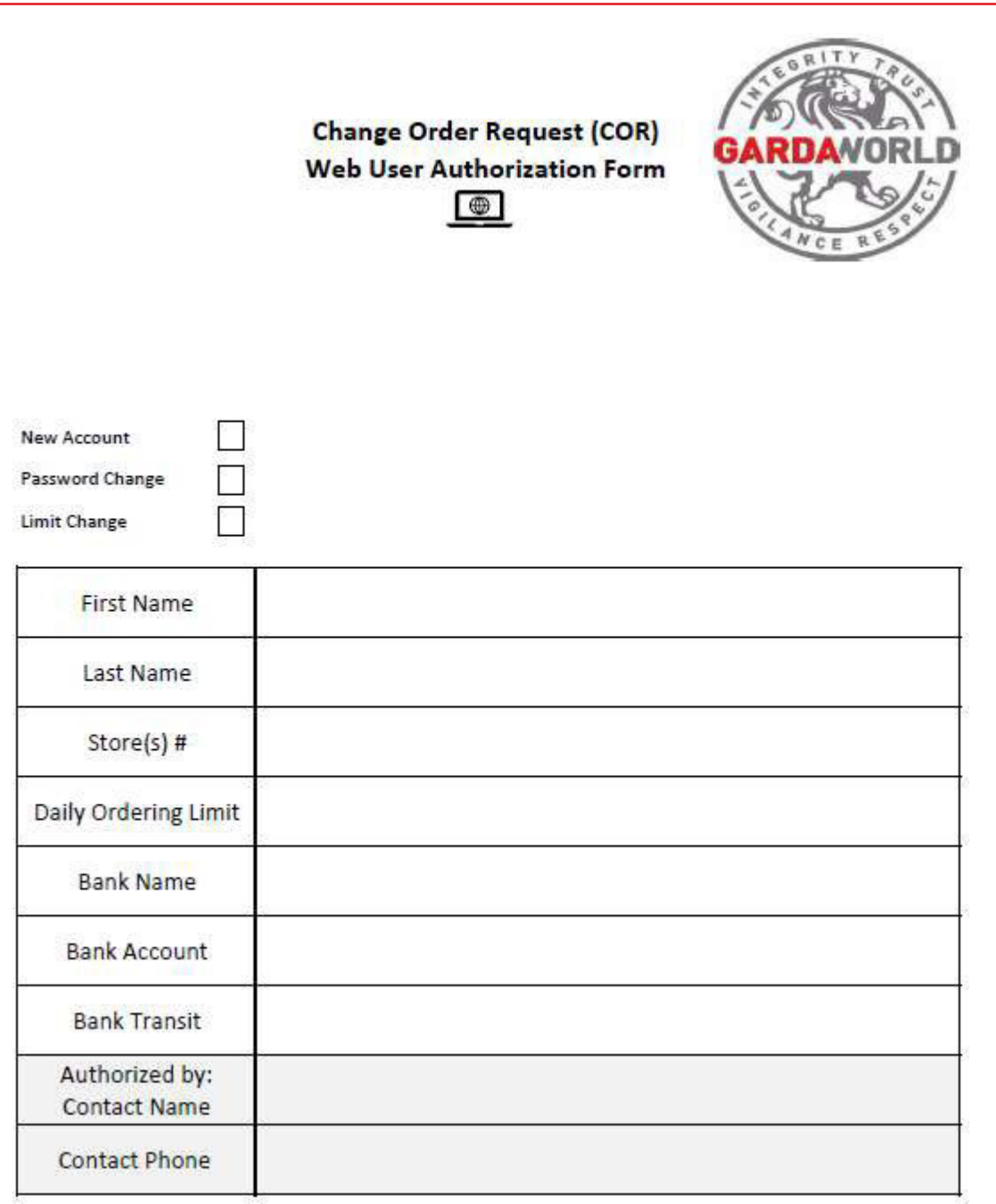

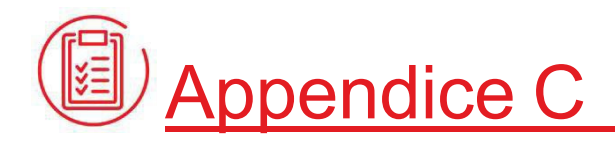

# **Glossary**

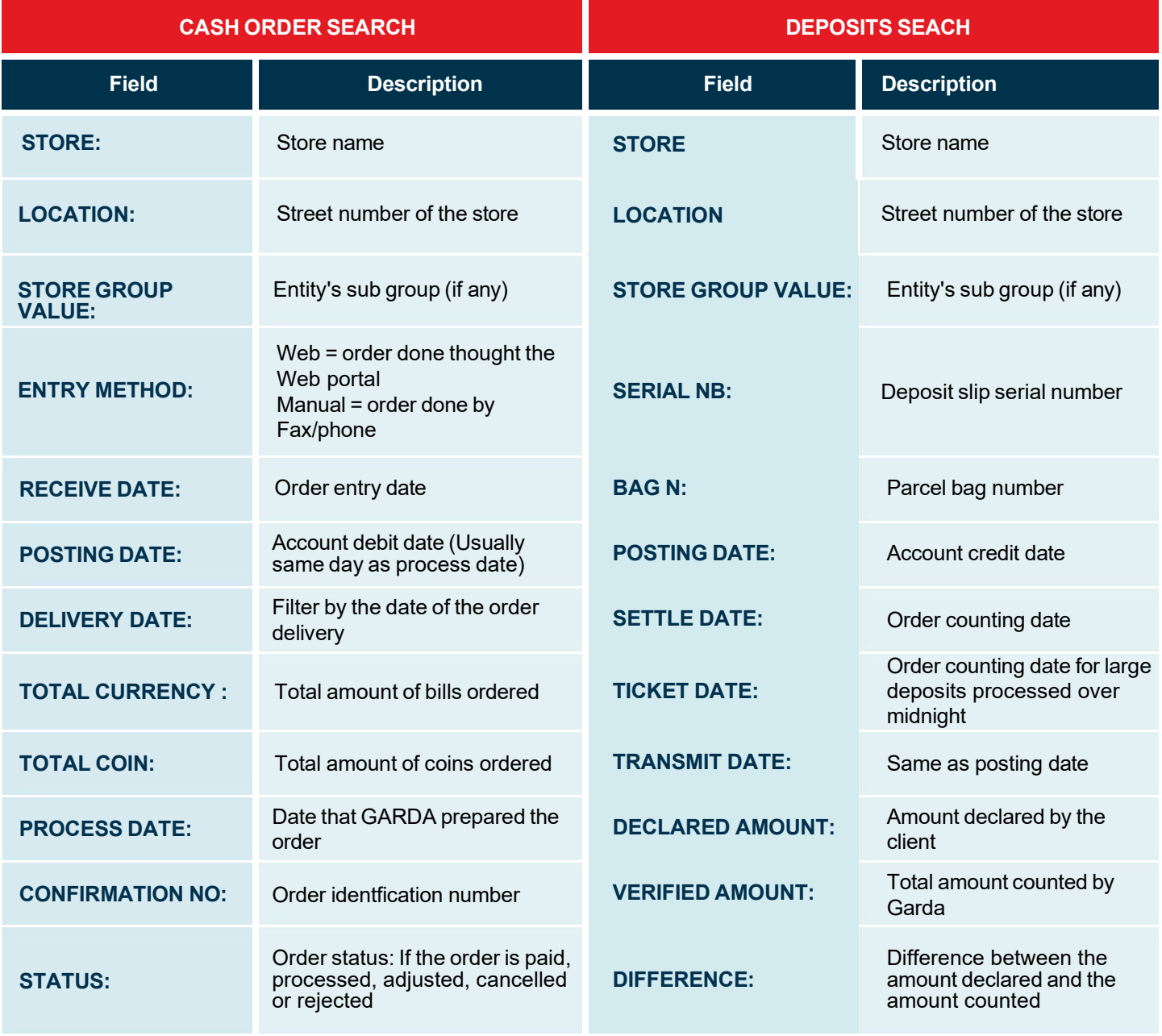